# **Ra** Microsoft®

# Inhoud

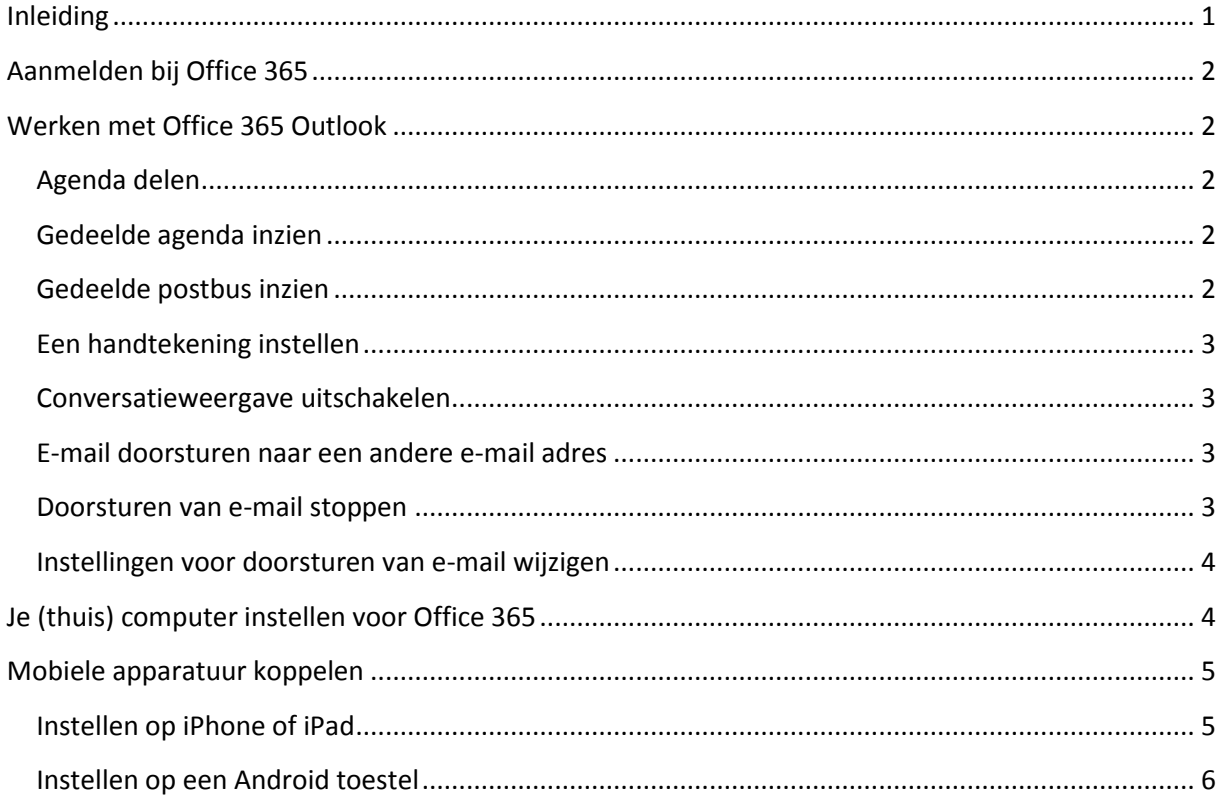

# <span id="page-1-0"></span>**Inleiding**

In deze handleiding worden alléén de instellingen van de mail beschreven. Mocht je vragen hebben over het mailen in Office 365 dan mag je jouw vragen mailen naar [businesssupport@davinci.nl](mailto:businesssupport@davinci.nl) .

Maar er is meer mogelijk dan alléén mailen in Office 365. Zo heb je bijvoorbeeld je eigen skydrive omgeving. Hier kan je jouw persoonlijke documenten opslaan en aanmaken. Het is ook mogelijk om documenten op te slaan of aan te maken die gedeeld kunnen worden zowel intern als extern. Mocht je dus willen samenwerken in een document met leerlingen of een docent dan kan dit. Ook kan je op deze manier je stage verslagen delen met jouw stagebegeleider.

In Office 365 is het ook mogelijk om te werken in de Office Web App. Dit houdt in dat als je op een computer zit waar op dat moment geen Office is geïnstalleerd je toch nog gebruik kan maken van o.a. Word, Excel en PowerPoint.

Wil je hier meer over weten klik dan op de onderstaande link voor het introductie filmpje.

<http://www.youtube.com/watch?v=474mtdqQWfs>

# <span id="page-2-0"></span>**Aanmelden bij Office 365**

Office 365 is een online platform voor e-mail, documenten en communicatie. Het kan zijn dat je slecht één van deze functionaliteiten gebruikt of allemaal.

Log in op [www.mydavinci.nl](http://www.mydavinci.nl/) en ga vervolgens de knop Office 365. Meld je aan met je volledige Da Vinci [\(ov-nummer@mydavinci.nl\)](mailto:ov-nummer@mydavinci.nl)email adres en je netwerkwachtwoord.

## <span id="page-2-1"></span>**Werken met Office 365 Outlook**

#### <span id="page-2-2"></span>**Agenda delen**

- Navigeer naar de Agenda in de Office 365
- Kies in het menu boven aan voor delen
- Agenda delen
- Geef de naam van de betreffende persoon op en kies voor "Verzenden"

#### <span id="page-2-3"></span>**Gedeelde agenda inzien**

- Navigeer naar de Agenda in de Office 365
- Kies in het menu boven aan voor delen
- Agenda toevoegen
- Geef de naam van de betreffende persoon op en kies voor "OK"

#### <span id="page-2-4"></span>**Gedeelde postbus inzien**

- Navigeer naar de Office 365
- Klik rechtsboven op het kleine pijltje rechts (naast je profielfoto)
- Kies voor "andere postvak openen" geef de naam op en klik op openen.

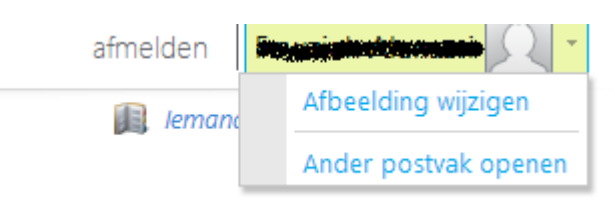

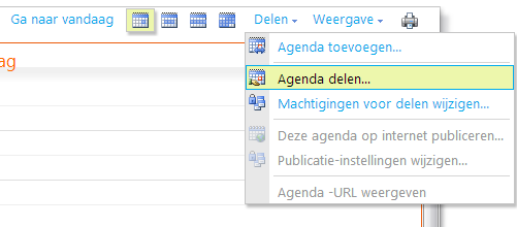

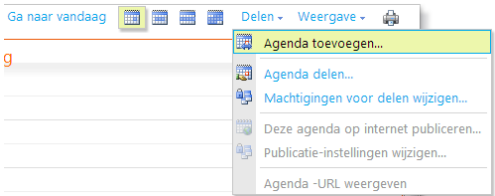

### <span id="page-3-0"></span>**Een handtekening instellen**

- Klik rechtsboven in beeld op het knopje "Opties" kies voor alles opties weergeven
- Kies links in het menu voor instellingen
- Stel uw handtekening in en klik op "Opslaan"

#### <span id="page-3-1"></span>**Conversatieweergave uitschakelen**

Standaard worden berichten in Outlook per conversatie gegroepeerd en weergegeven. Als je dit niet prettig vind werken kun je dit uitschakelen op de volgende manier:

- Klik op "weergave" boven de berichtweergave
- Schakel het vinkje voor "Discussies gebruiken" **uit**.

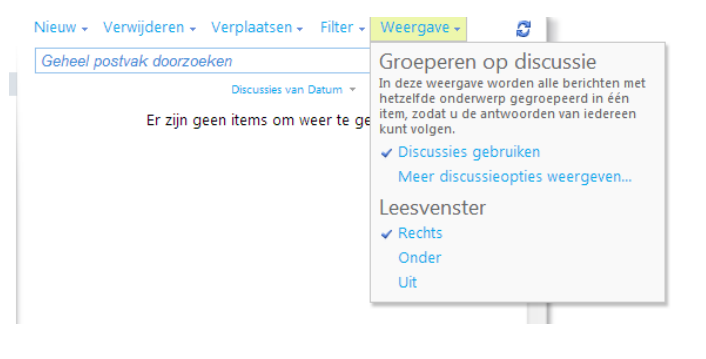

#### <span id="page-3-2"></span>**E-mail doorsturen naar een andere e-mail adres**

Vaak maak je al gebruik van een mail adres en is het fijner om je school mail door te sturen naar je privé mail, zodat je altijd op de hoogte bent van alle informatie die binnen komt op je mydavinci adres.

Volg de volgende stappen om je mydavinci mail door te sturen

- 1. Klik in Office365 op Instellingen > Opties > Account > Verbonden accounts.
- 2. Typ in het gedeelte Doorsturen in het vak Stuur mijn e-mail door naar het e-mailadres waarnaar u uw e-mail van Office 365 wilt laten doorsturen.

( **Opmerking:** Standaard wordt in Office 365 een kopie van doorgestuurde berichten bewaard in uw Office 365-postvak nadat u doorsturen hebt ingesteld. Als u geen kopie van berichten wilt bewaren in uw Office 365-postvak, schakelt u het selectievakje Kopie van doorgestuurde berichten behouden in Office 365 uit.)

3. Klik op Doorsturen **starten**.

#### <span id="page-3-3"></span>**Doorsturen van e-mail stoppen**

- 1. Klik in Office 365 op Instellingen > Opties > Account > Verbonden accounts.
- 2. Klik in het gedeelte Doorsturen op Doorsturen stoppen.

#### <span id="page-4-0"></span>**Instellingen voor doorsturen van e-mail wijzigen**

Nadat u het doorsturen van e-mail hebt ingesteld, kunt u het adres wijzigen waarnaar de e-mail moet worden doorgestuurd. U kunt ook de instelling wijzigen voor het bewaren van een kopie van uw berichten in uw Office 365-postvak.

- 1. Klik in Office 365 op Instellingen > Opties > Account > Verbonden accounts.
- 2. Ga in het gedeelte Doorsturen op een van de volgende manieren te werk: Als u het e-mailadres wilt wijzigen waarnaar de e-mail moet worden doorgestuurd, bewerkt u het e-mailadres in Stuur mijn e-mail door naar.

Als u de instelling wilt wijzigen voor het bewaren van berichten in uw Office 365-postvak, schakelt u het selectievakje Kopie van doorgestuurde berichten behouden in Office 365 in of uit.

3. Klik op Opslaan.

# <span id="page-4-1"></span>**Je (thuis) computer instellen voor Office 365**

Office 365 is ook vanaf thuis of elke PC met internet te gebruiken. Welke mogelijkheden worden geboden is afhankelijk van een aantal zaken.

- **Windows**  $\rightarrow$  Dit is bij voorkeur Windows XP, Windows 7 of hoger.
- **Mac OS versie**  $\rightarrow$  versie 10.5.8 of hoger
- **Office versie** Voor de beste ervaring is Office 2007 of hoger vereist. Voor de Mac is dit versie 2008 update 12.2.9 of hoger.
- Internet browser<sup>></sup> Firefox & Chrome worden ondersteund maar Explorer 8 of 9 is de beste ervaring. Voor de Mac is dit Safari 4 of 5. Google Chrome kan ook geïnstalleerd worden op de Mac.
- **Office 365 hulpprogramma's**  $\rightarrow$  Voor de Office 365 zijn de Office 365 hulpprogramma's niet vereist. Voor het openen en vooral het opslaan van Office documenten wel. Op de Mac dienen de laatste Office 2008/2011 updates te zijn geïnstalleerd.

# <span id="page-5-0"></span>**Mobiele apparatuur koppelen**

#### <span id="page-5-1"></span>**Instellen op iPhone of iPad**

- 1. Ga naar instellingen  $\rightarrow$  E-mail, contacten, agenda's
- 2. Kies ''voeg account toe''
- 3. Kies voor "Exchange".

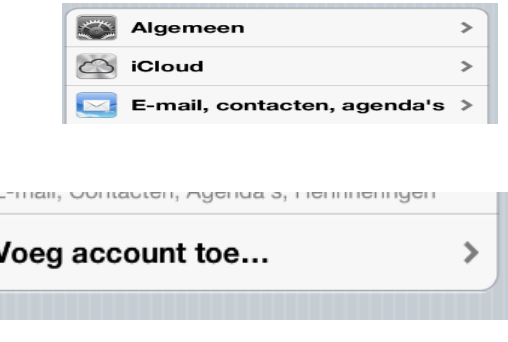

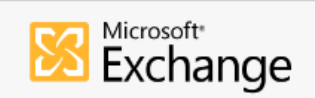

Wachtwoord **essesses** 

- 4. Vul het e-mail adres in en je netwerkwachtwoord. Bij beschrijving kan je invullen dat het om je mydavinci e-mail account gaat. Gebruikersnaam ov-nummer@mydavinci.nl
- 5. De servernaam wordt nu automatisch gedetecteerd . (Zorg er wel voor dat je met internet verbonden bent). Mocht het zijn dat de servernaam niet automatisch gedetecteerd wordt vul dan de volgende gegevens in:

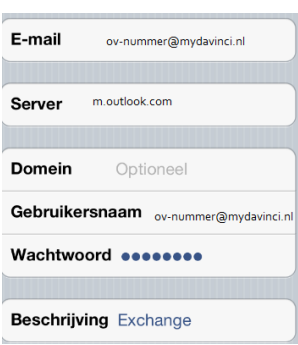

6. Als laatste stap selecteer je de zaken die je wilt synchroniseren. (E-mail, contacten, agenda's of herinneringen) Klik daarna op bewaar.

#### <span id="page-6-0"></span>**Instellen op een Android toestel**

- 1. Ga naar applicaties op het beginscherm  $\rightarrow$  klik dan op instellingen.
- 2. Ga hierna naar Account en synchronisatie  $\rightarrow$  klik op account toevoegen
- 3. Kies hier voor Microsoft Exchange ActiveSync.
- 4. Log in met het mydavinci account en je netwerkwachtwoord.

Wordt de server niet automatisch gedetecteerd vul dan de volgende gegevens handmatig in ( klik tellingen Exchange hiervoor dan ook op handmatig instellen).

5. Klik hierna op volgende.

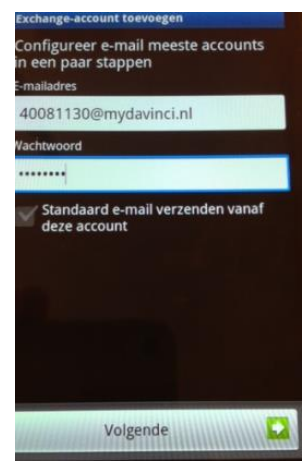

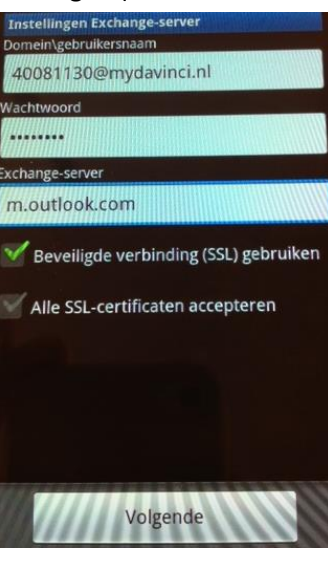